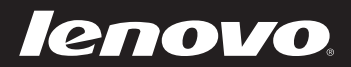

# Lenovo Z/P Series

User Guide **V1.0** 

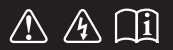

Read the safety notices and important tips in the included manuals before using your computer.

- **Notes**
- Before using the product, be sure to read *Lenovo Safety and General Information Guide* first. •
- Some instructions in this guide may assume that you are using Windows<sup>®</sup> 8. If you are using another Windows operating system, some operations may be slightly different. If you are using other operating systems, some operations may not apply to you. •
- The features described in this guide are common to most models. Some features may not be available on your computer or your computer may include features that are not described in this user guide. •
- The illustrations in this manual may differ from the actual product. Please refer to the actual product. •
- This manual applies to the following models: Lenovo Z400/Z500/Z400 Touch/ Z500 Touch/P400 Touch/P500/P500 Touch. The illustrations used in this manual are for Lenovo Z500 unless otherwise stated.

#### **Regulatory Notice**

- The *Regulatory Notice* provides information about the radio frequency and safety standards. Be sure to read it before using wireless devices on your computer. •
- To refer to it, go to http://www.lenovo.com, click **Support**, and then click **User's guides and manuals**. •

#### **First Edition (September 2012) © Copyright Lenovo 2012.**

LIMITED AND RESTRICTED RIGHTS NOTICE: If data or software is delivered pursuant a General Services Administration "GSA" contract, use, reproduction, or disclosure is subject to restrictions set forth in Contract No. GS-35F-05925.

# **Contents**

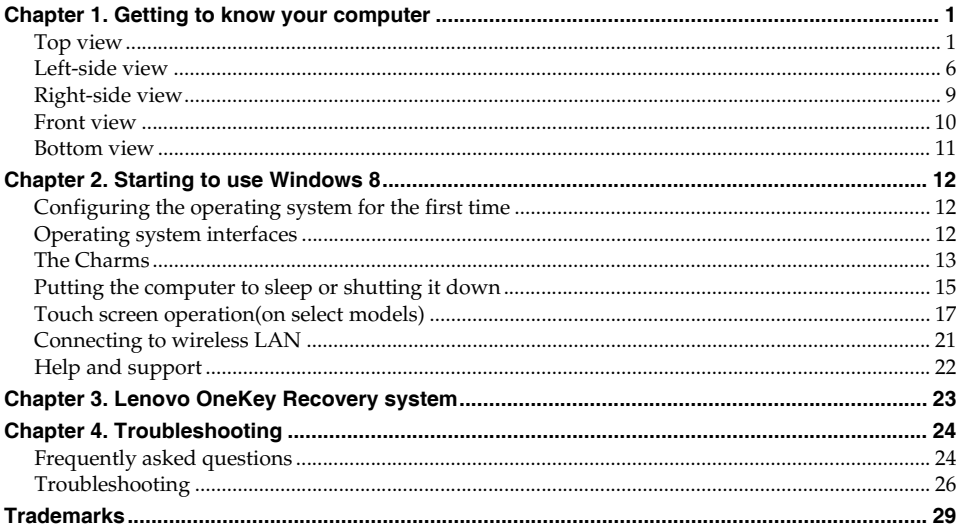

# <span id="page-4-0"></span>Chapter 1. Getting to know your computer

**O** Top view-

Z400  $\overline{\phantom{a}}$ 

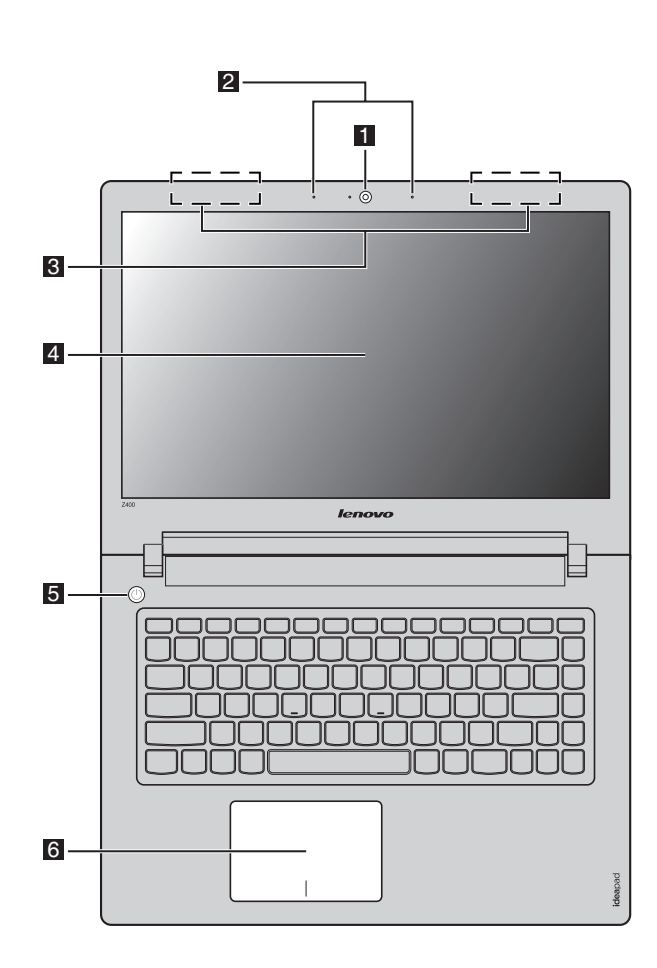

 $\mathbf{1}$ 

**Z500/P500**

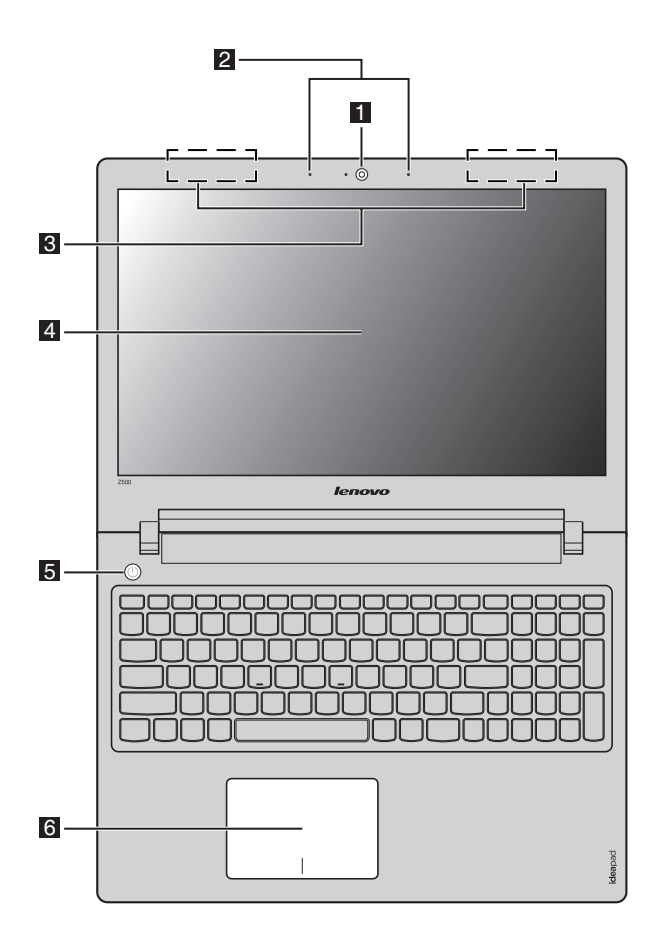

**Note:** The dashed areas indicate parts that are not visible externally.

#### **Attention:** -

**•** When closing the display panel, be careful *not* to leave pens or any other objects in between the display panel and the keyboard. Otherwise, the display panel may be damaged.

#### **Chapter 1. Getting to know your computer**

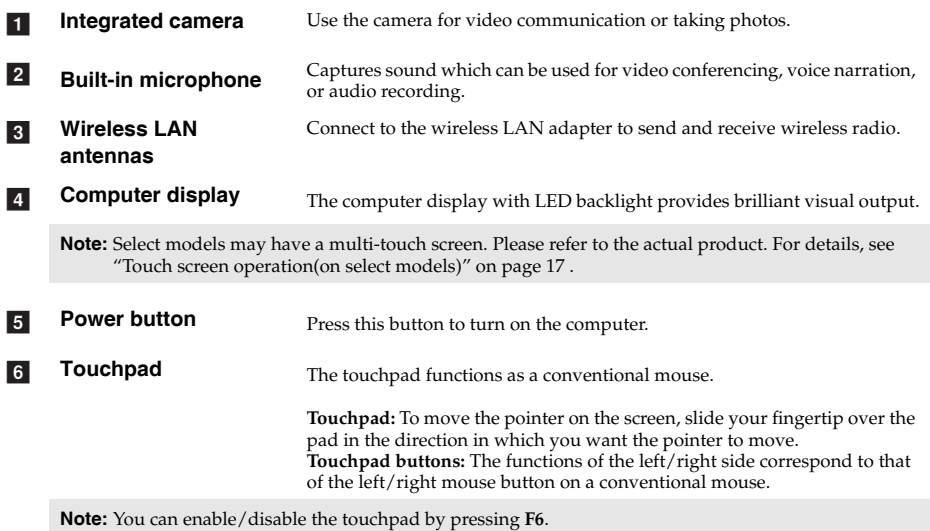

#### **Chapter 1. Getting to know your computer**

#### **Hotkeys**

The hotkeys are located on the function key row on the keyboard. You can access certain system settings quickly by pressing the appropriate hotkey.

#### **Z400**

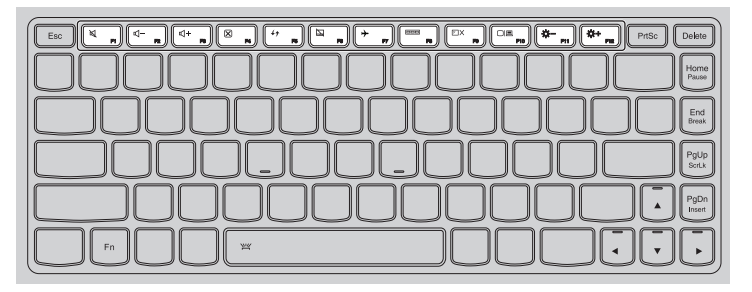

#### **Z500/P500**

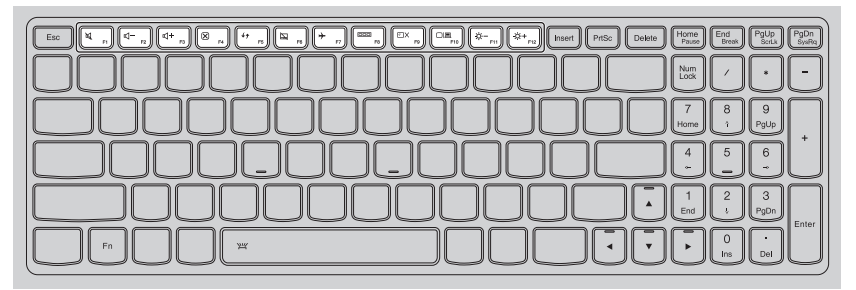

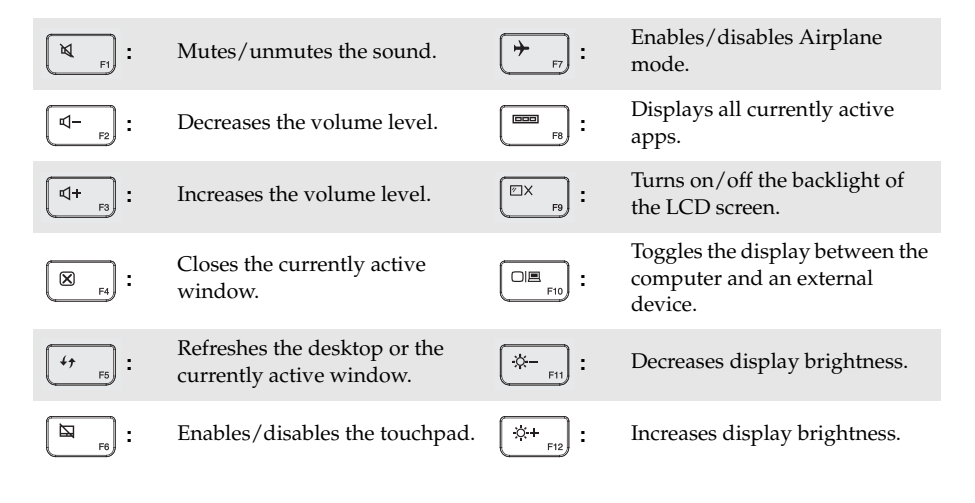

## **Function key combinations**

Through the use of the function keys, you can change operational features instantly. To use this function, press and hold **Fn** 1; then press one of the function keys 2.

**Z400**

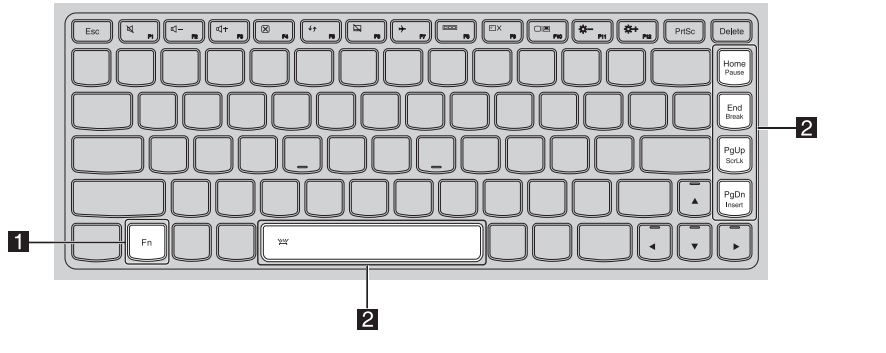

**Z500/P500**

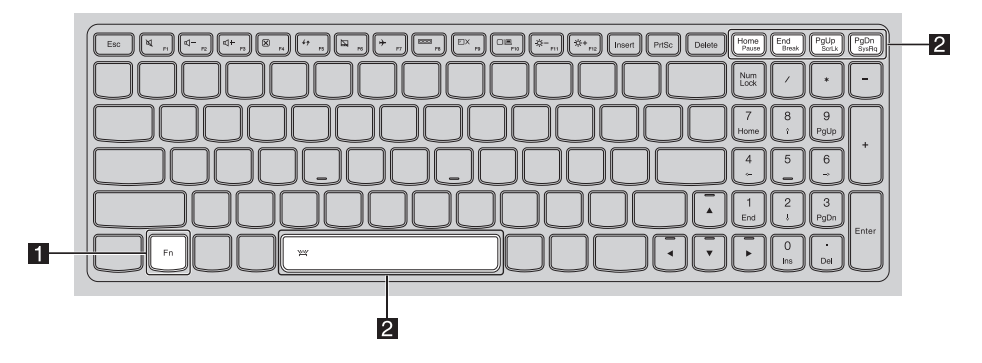

The following describes the features of each function key.

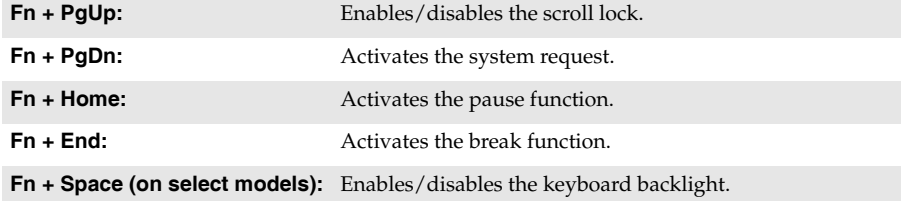

<span id="page-9-0"></span>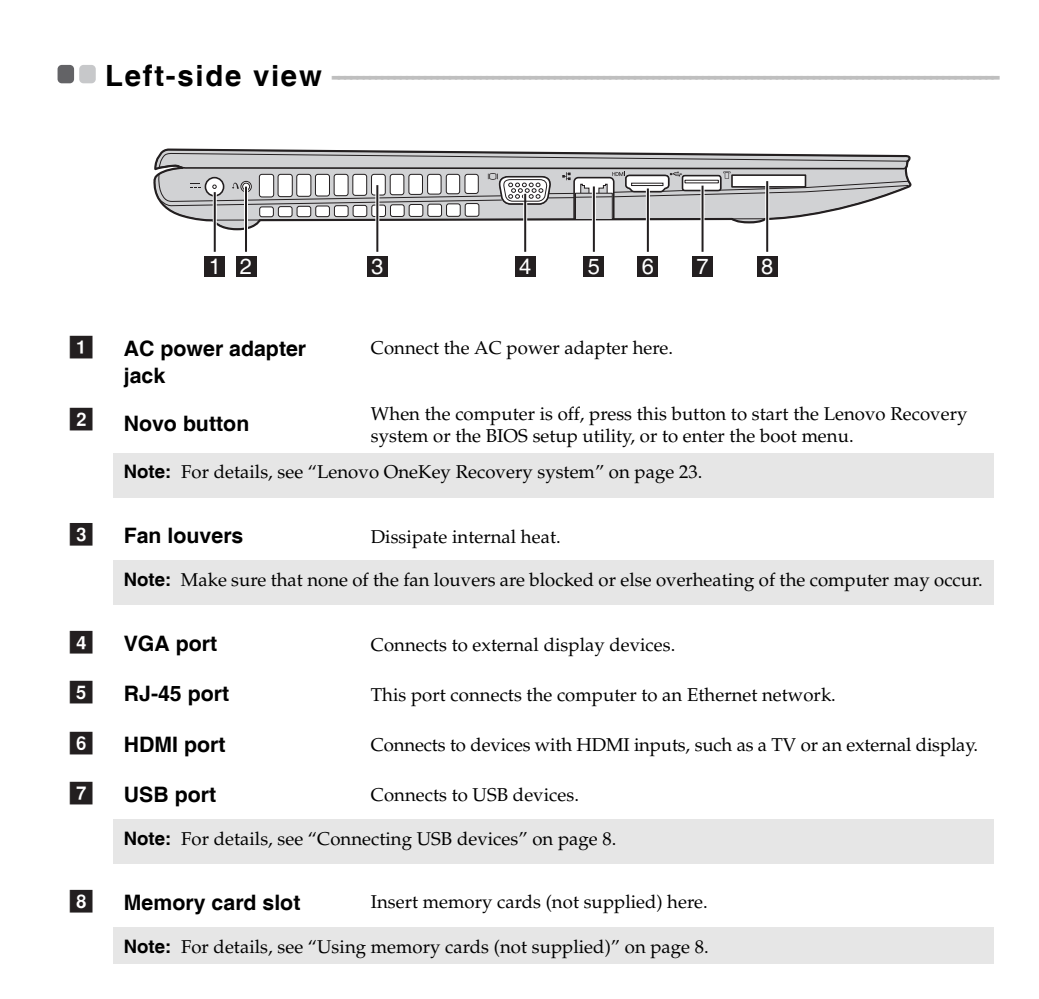

#### ■ Connecting to wired LAN

Wired connections are a reliable and safe way to connect the computer to the Internet.

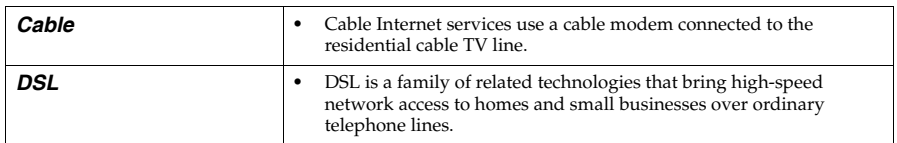

#### **Hardware connection:**

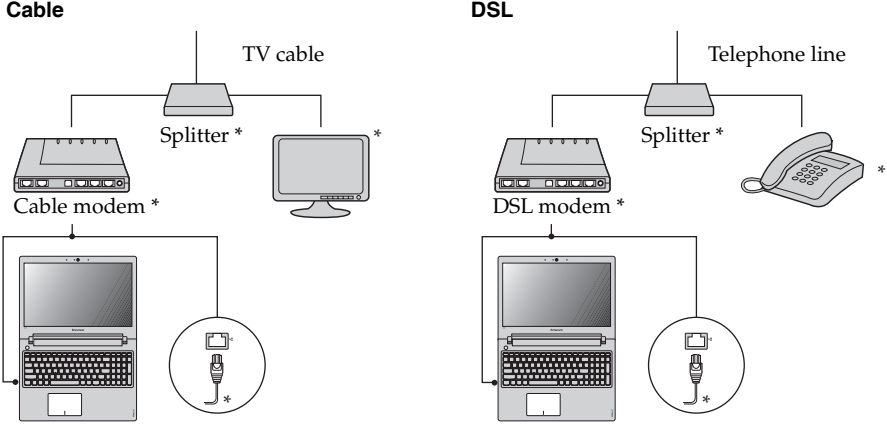

\* Not supplied.

**Note:** The above diagrams are for reference only. Actual connection method may vary.

#### **Software configuration**

Consult your Internet Service Provider (ISP) for details on how to configure your computer.

#### <span id="page-11-0"></span>**Connecting USB devices**

Your computer comes with two USB ports compatible with USB devices.

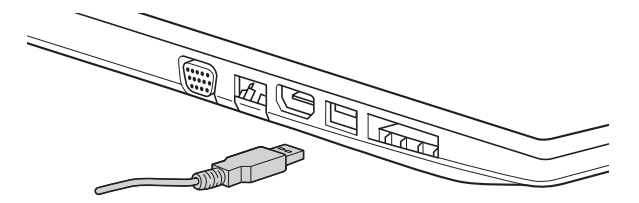

The first time you plug a USB device into a particular USB port on your computer, Windows automatically installs a driver for that device. After the driver has been installed, you can disconnect and reconnect the device without performing any additional steps.

**Note:** Typically, Windows detects a new device after connecting it, and then installs the driver automatically. However, some devices may require you to install the driver before connecting. Check the documentation provided by the device's manufacturer before connecting the device.

Before disconnecting a USB storage device, make sure your computer has finished transferring data by that device. Click the **Safely Remove Hardware** icon in the notification area of Windows to remove the device before disconnecting.

**Note:** If your USB device uses a power cord, connect the device to a power source before connecting it. Otherwise, the device may not be recognized.

<span id="page-11-1"></span>**Using memory cards (not supplied)** 

Your computer supports the following types of memory card:

- Secure Digital (SD) card
- MultiMediaCard (MMC)

#### **Notes:**

- **•** Insert *only* one card in the slot at a time.
- **•** This card reader does not support SDIO devices (e.g., SDIO Bluetooth, etc.).

#### **Inserting a memory card**

**1** Push the dummy card in until you hear a click.

**2** Gently pull the dummy card out of the memory card slot.

**Note:** The dummy card is used for preventing dust and small particles from entering the inside of your computer when the memory card slot is not in use. Retain the dummy card for future use.

**3** Slide the memory card in until it clicks into place.

#### **Removing a memory card**

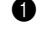

1 Push the memory card in until you hear a click.

2 Gently pull the memory card out of the memory card slot.

**Note:** Before removing the memory card, disable it by using the Windows safely remove hardware and eject media utility to avoid data corruption.

<span id="page-12-0"></span>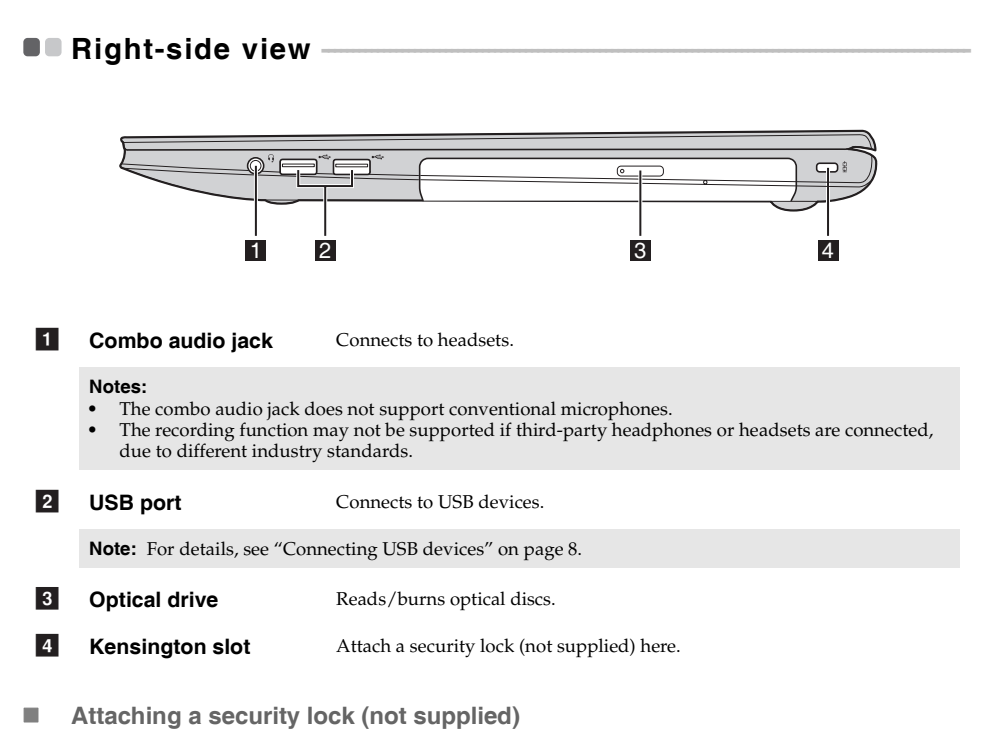

You can attach a security lock to your computer to help prevent it from being removed without your permission. For details on installing the security lock, please refer to the instructions shipped with the security lock that you have purchased.

#### **Notes:**

- **•** Before purchasing any security product, verify that it is compatible with this type of security keyhole.
- You are responsible for evaluating, selecting, and implementing the locking devices and security features. Lenovo offers no comment judgment or warranty regarding the function, quality or performance of locking devices and security features.

# <span id="page-13-0"></span> $\blacksquare$  Front view -

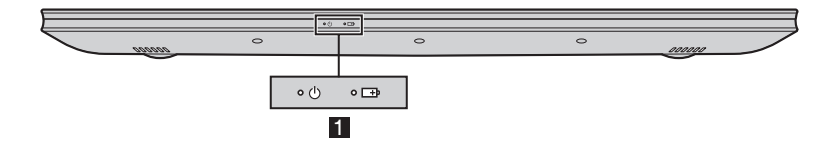

#### **1** System status indicators

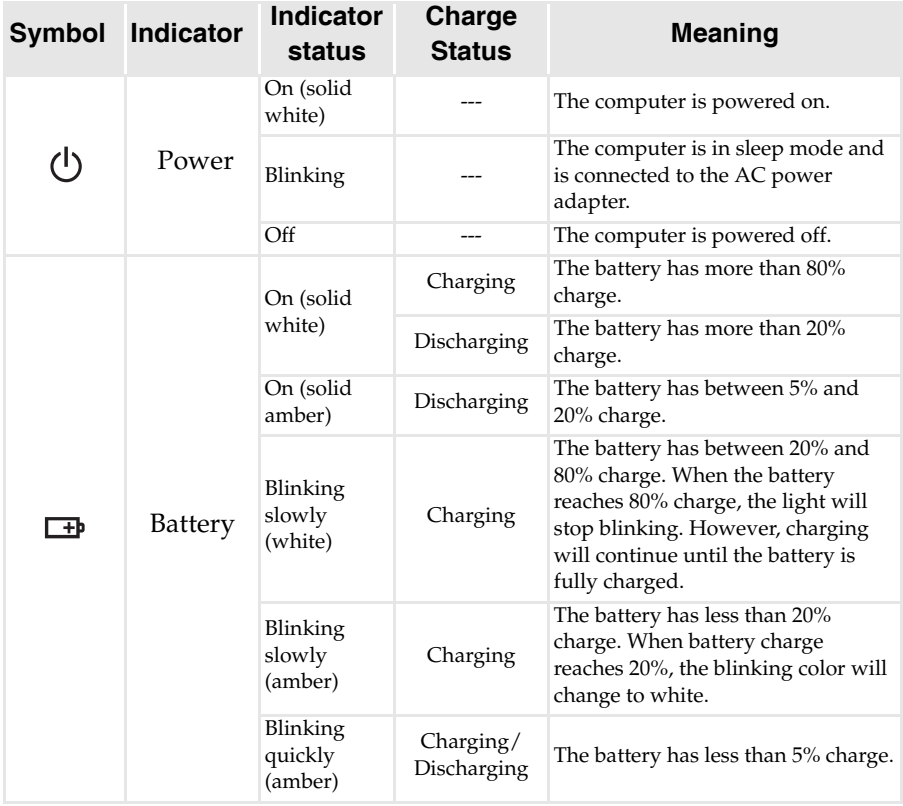

# <span id="page-14-0"></span>**O** Bottom view

**Z400**

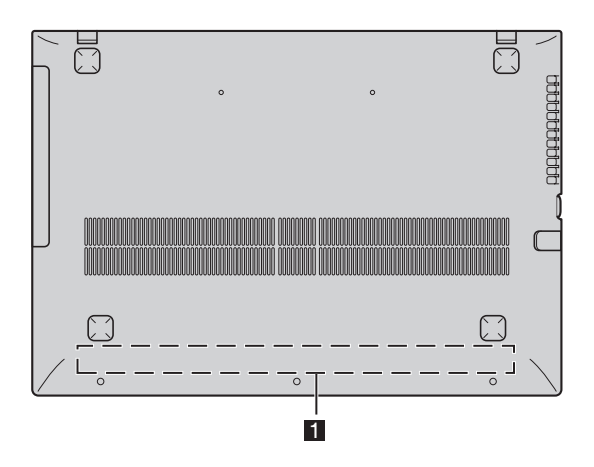

**Z500/P500**

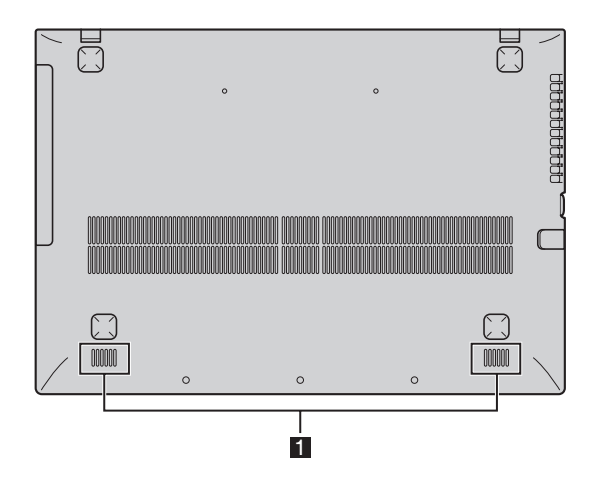

#### a

**Speakers** Provide audio output.

**Note:** The dashed areas indicate parts that are not visible externally.

# <span id="page-15-0"></span>**Chapter 2. Starting to use Windows 8**

# **Configuring the operating system for the first time -**

You may need to configure the operating system when it is first used. The configuration process may include the procedures below:

- Accepting the end user license agreement
- Configuring the Internet connection
- Registering the operating system
- Creating a user account

# **Operating system interfaces**

Windows 8 comes with two main user interfaces: the Start screen and the Windows desktop.

To switch from the Start screen to the Windows desktop, do one of the following:

- Select the Windows desktop tile on the Start screen.
- Press the Windows key + D.

To switch from desktop to Start screen, do one of the following:

- Select **Start I** from the Charms.
- Move the pointer to the lower-left corner and then select the Start screen thumbnail when it is displayed.

#### **Start screen Desktop**

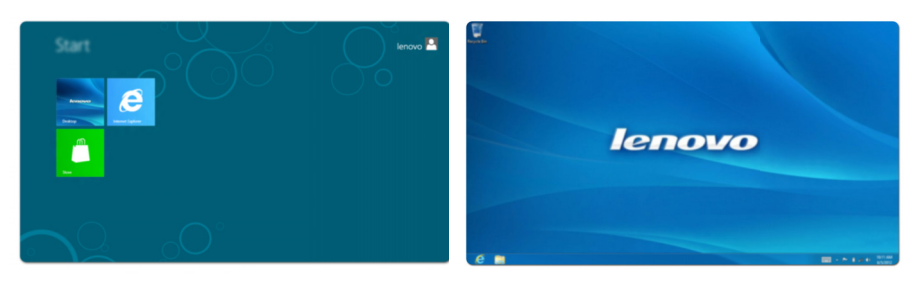

# <span id="page-16-0"></span>**OF The Charms**

The five Charms provide new and faster ways to perform many basic tasks and are always available regardless of which app you are currently in.

To display the Charms, do one of the following:

- Move the pointer to the upper-right or lower-right corner until the Charms bar is displayed.
- Press Windows key + C.
- Use one finger to swipe in from the right edge of the screen until the Charms bar is displayed. (on select models)

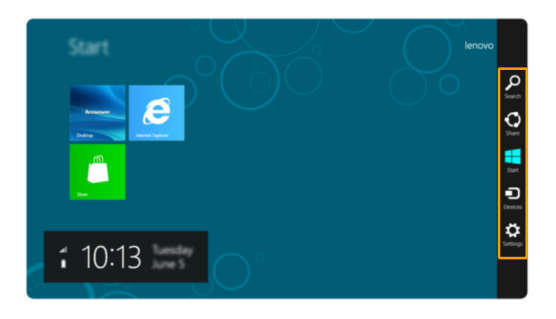

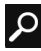

### **Search charm**

The **Search** charm is a powerful new way to find whatever you are looking for, including apps, settings and files.

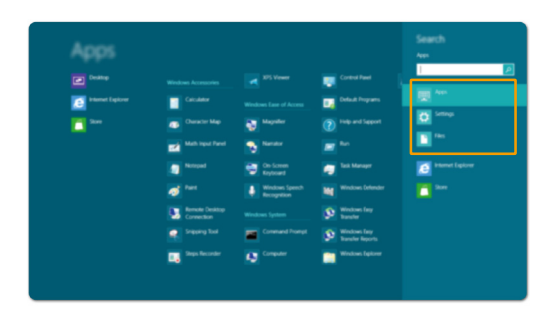

#### **Chapter 2. Starting to use Windows 8**

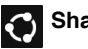

# Share charm

The **Share** charm lets you send links, photos, and more to your friends and social networks without leaving the app you are in.

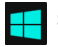

#### **Start charm**

The **Start** charm is a fast way to go to the Start screen.

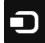

#### **Devices charm**

The **Devices** charm allows you to connect or send files to any external devices, such as digital cameras, TVs, or printers.

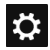

# **Settings charm**

The **Settings** charm lets you perform basic tasks, such as setting the volume or shutting down the computer. Also, you can get to the Control Panel through the **Settings** charm when using the desktop screen.

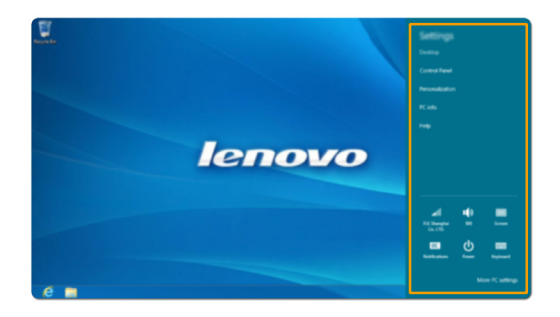

# <span id="page-18-0"></span>**Putting the computer to sleep or shutting it down**

When you have finished working with your computer, you can put it to sleep or shut it down.

#### **Putting your computer to sleep**

If you will be away from your computer for a short time, put the computer to sleep. When the computer is in sleep mode, you can quickly wake it to resume use, bypassing the startup process.

To put the computer to sleep, do one of the following:

- Close the display panel.
- Press the power button.
- Open the Charms and then select **Settings**  $\bullet$  → **Power**  $\bullet$  → **Sleep**.

**Note:** Wait until the power indicator light starts blinking (indicating that the computer is in sleep mode) before you move your computer. Moving your computer while the hard disk is spinning can damage the hard disk, causing loss of data.

To wake the computer, do one of the following:

- Press the power button.
- Press any key on the keyboard.

#### ■ Shutting down the computer

If you are not going to use your computer for a long time, shut it down. To shut down your computer:

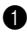

**1** Open the Charms, and then select **Settings** ...

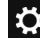

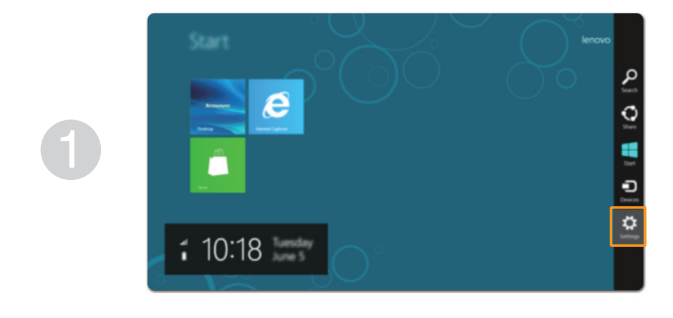

**2** Select **Power** (**b**) → **Shutdown**.

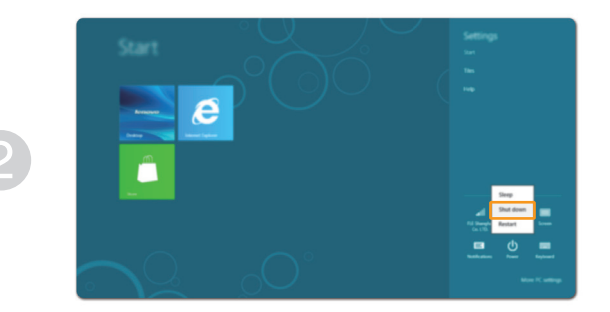

# <span id="page-20-1"></span><span id="page-20-0"></span>**Touch screen operation(on select models) -**

The display panel can accept inputs like a tablet, using the multi-touch screen, or like a traditional notebook computer, using the keyboard and touchpad.

#### **Multi-touch gestures**

You can touch the screen with one or more fingertips to perform a variety of tasks.

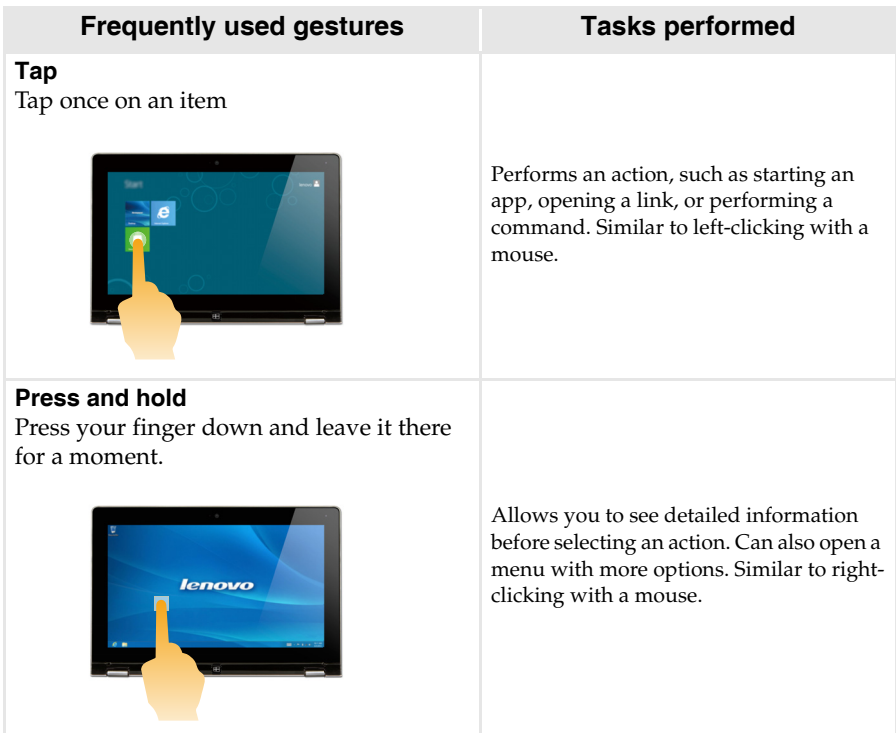

#### **Chapter 2. Starting to use Windows 8**

#### (continued)

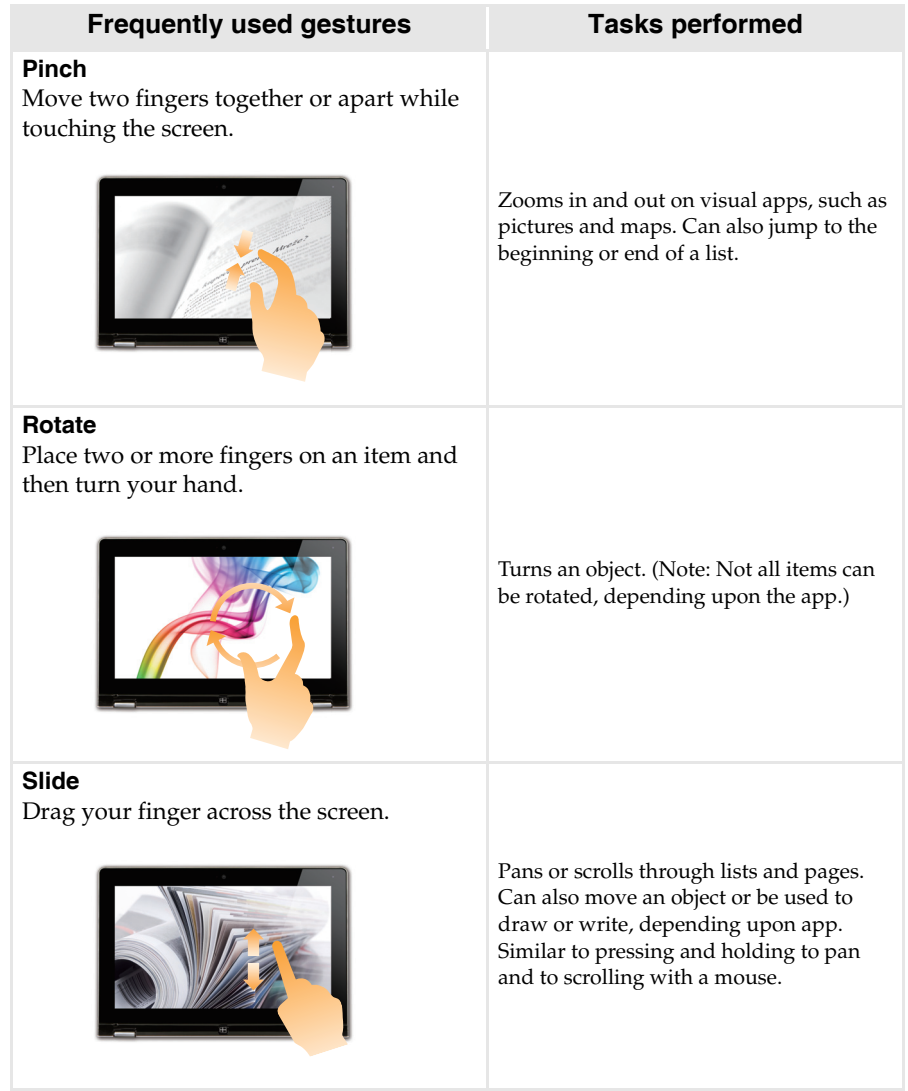

(continued)

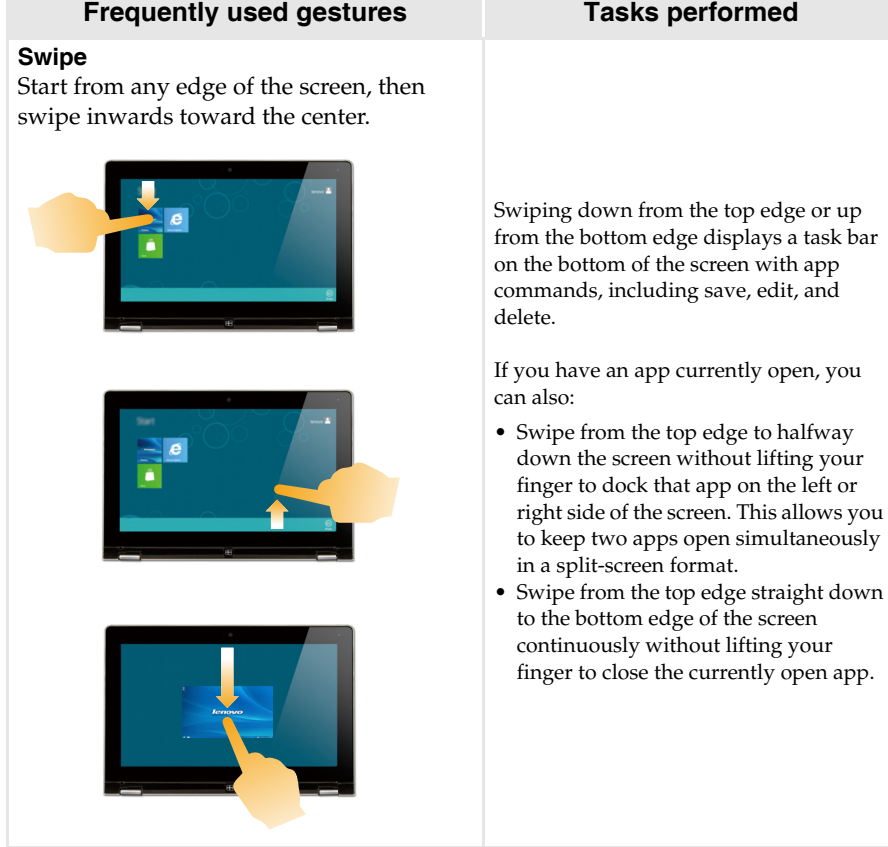

(continued)

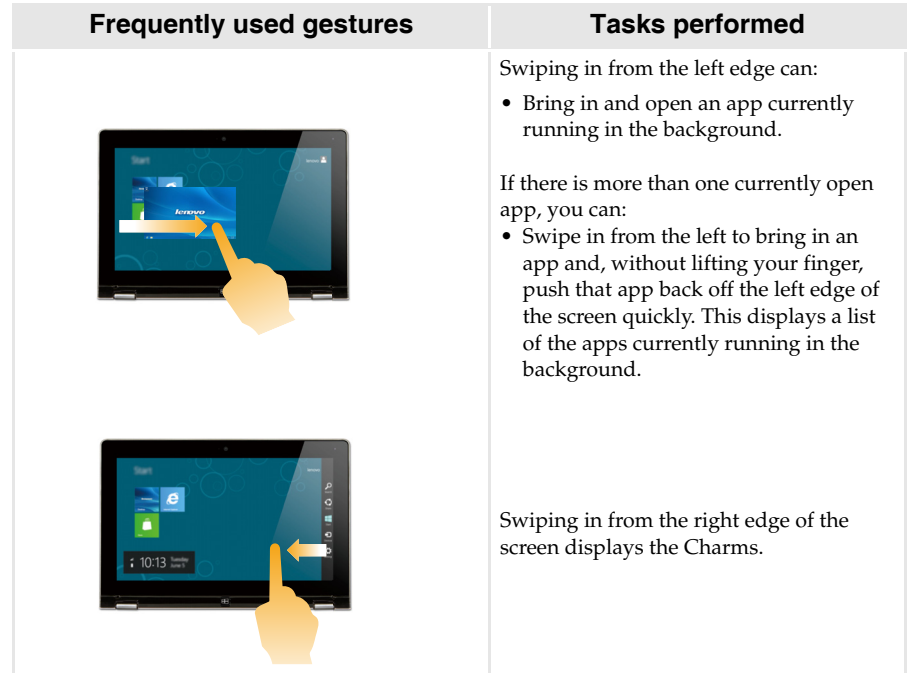

# <span id="page-24-0"></span>**Connecting to wireless LAN**

#### **Enabling wireless connection**

To confirm that Airplane mode is disabled, go to the desktop and check the notification area.

If you see the  $\mathbb{R}$  icon displayed on the lower right, then Airplane mode is on. Otherwise, wireless function is enabled.

**Note:** Airplane mode should be disabled by default.

If Airplane mode is on, do one of the following to enable the wireless function:

- Press **F7** to disable Airplane mode.
- Open the Charms and select Settings  $\begin{bmatrix} \cdot & \cdot \\ \cdot & \cdot \end{bmatrix}$  to open the Network configuration page, and then toggle the Airplane mode switch to **Off**.

# **Connecting to a wireless LAN**

After wireless has been enabled, the computer will automatically scan for available wireless networks and display them in the wireless LAN network list. To connect to a wireless network, click the network name in the list and then click **Connect**.

**Note:** Some networks require a network security key or passphrase for connection. To connect to one of those networks, ask the network administrator or the Internet service provider (ISP) for the security key or passphrase.

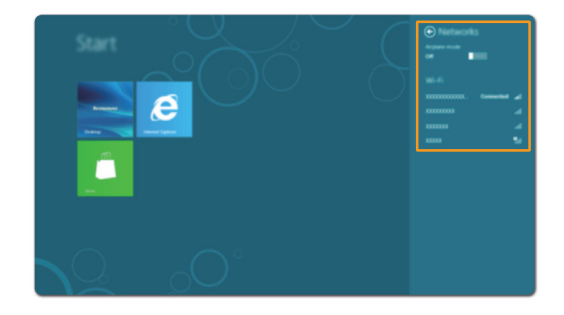

# <span id="page-25-0"></span>**The Help and support**

If you have any problems using the operating system, see the Windows Help and Support file. To open the Windows Help and Support file, do one of the following:

- Select **Settings** charm, then select **Help**.
- Press Windows key + F1.

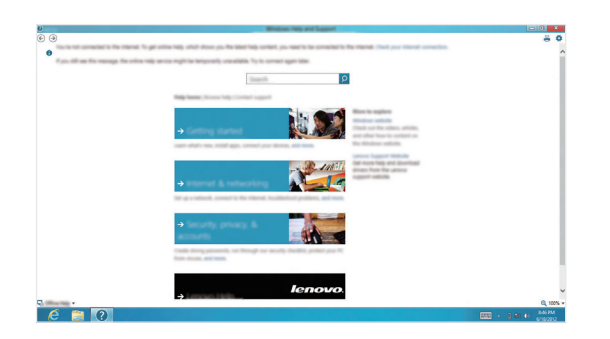

You can read the Windows Help and Support file on your computer. You can also get online help and support by clicking on one of the two links listed under **More to explore**.

# <span id="page-26-1"></span><span id="page-26-0"></span>**Chapter 3. Lenovo OneKey Recovery system**

The Lenovo OneKey Recovery system is software designed to back up and restore your computer. You can use it to restore the system partition to its original status in case of a system failure. You can also create user backups for easy restoration as required.

**Note:** To utilize the features of the OneKey Recovery system, your hard disk already includes a hidden partition by default to store the system image file and the OneKey Recovery system program files. This default partition is hidden for security reasons, which explains why the available disk space is less than the stated capacity.

#### ■ Backing up the system partition

You can back up the system partition to an image file. To back up the system partition:

**1** Press the Novo button to start the Lenovo OneKey Recovery system.

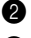

#### 2 Click **System Backup**.

3 Select a back-up location and click **Next** to start the backup.

#### **Notes:**

- **•** You can choose a back-up location on the local hard disk drive or an external storage device.
- The back-up process may take a while.
- **•** The back-up process is only available when Windows can be started normally.

#### **Restoring**

You can choose to restore the system partition to its original status or to a previously created back-up point. To restore the system partition:

**1** Press the Novo button to start the Lenovo OneKey Recovery system.

2 Click **System Recovery**. The computer will restart to the recovery environment.

<sup>3</sup> Follow the on-screen instructions to restore the system partition to its original status or to a previously created back-up point.

#### **Notes:**

- **•** The recovery process is irreversible. Make sure to back up any data you wish to save on the system
- partition before starting the recovery process. **•** The recovery process may take a while. So be sure to connect the AC adapter to your computer during the recovery process.
- **•** The above instructions should be followed when Windows can be started normally.

If Windows cannot be started, then follow the steps below to start the Lenovo OneKey Recovery system:

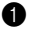

**1** Shut down the computer.

2 Press the Novo button. From the Novo button menu, select the Lenovo OneKey Recovery system and press Enter.

# <span id="page-27-0"></span>**Chapter 4. Troubleshooting**

# **• Frequently asked questions**

This section lists frequently asked questions by category.

#### **Finding information**

#### **What safety precautions should I follow when using my computer?**

The *Lenovo Safety and General Information Guide* which came with your computer contains safety precautions for using your computer. Read and follow all the precautions when using your computer.

#### **Where can I find the hardware specifications for my computer?**

You can find the hardware specifications for your computer on the printed flyers which came with your computer.

#### **Where can I find warranty information?**

For the warranty applicable to your computer, including the warranty period and type of warranty service, see the Lenovo limited warranty flyer that came with your computer.

**Drivers and preinstalled software**

#### **Where are the installation discs for Lenovo preinstalled (desktop) software?**

Your computer did not come with any installation discs for Lenovo preinstalled software. If you need to reinstall any preinstalled software, you can find the installation program located on the D partition of your hard disk. If you cannot find the installation program there, you can also download it from the Lenovo consumer support website.

#### **Where can I find drivers for the various hardware devices of my computer?**

If your computer is preinstalled with a Windows operating system, Lenovo provides drivers for all the hardware devices that you need on the D partition of your hard disk. You can also download the latest device drivers from the Lenovo consumer support website.

#### **Lenovo OneKey Recovery system**

#### **Where are the recovery discs?**

Your computer did not come with any recovery discs. Use the Lenovo OneKey Recovery system if you need to restore the system to its original factory status.

#### **What can I do if the back-up process fails?**

If you can start the backup but it fails during the back-up process, try the following steps:

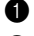

**1** Close all open programs, and then restart the back-up process.

2 Check to see if the destination media is damaged. If it is, replace the damaged media. Otherwise, select another destination path and try again.

#### **When do I need to restore the system to its original factory status?**

Use this feature when the operating system fails to start. If you have any critical data on the computer that you want to save, back it up before starting the recovery process.

#### **BIOS setup utility**

#### **What is the BIOS setup utility?**

The BIOS setup utility is a ROM-based software program. It displays basic computer information and provides options for setting boot devices, security, hardware mode, and other user preferences.

#### **How can I start the BIOS setup utility?**

To start the BIOS setup utility:

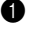

**1** Shut down the computer.

2 Press the Novo button and then select **BIOS Setup**.

#### **How can I change the boot mode?**

There are two boot modes: UEFI and Legacy. To change the boot mode, start the BIOS setup utility and set boot mode to **UEFI** or **Legacy support** on the boot menu.

#### **When do I need to change the boot mode?**

The default boot mode for your computer is UEFI mode. If you choose to install a legacy Windows operating system (that is, any operating system prior to Windows 8) on your computer, you must change the boot mode to Legacy support. A legacy Windows operating system cannot be installed until you change the boot mode.

#### ■ Getting help

#### **How can I contact the customer support center?**

See "Chapter 3. Getting help and service" of the *Lenovo Safety and General Information Guide*.

# <span id="page-29-0"></span>**Troubleshooting**

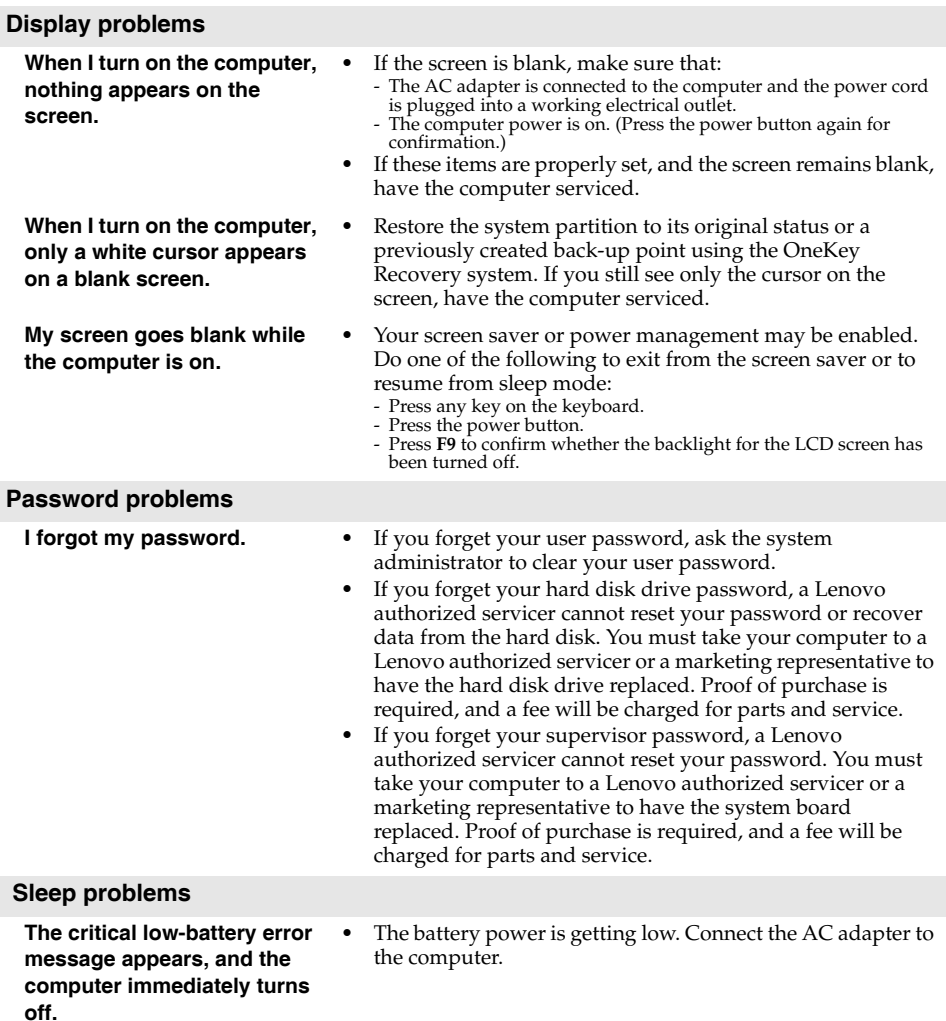

# **Chapter 4. Troubleshooting**

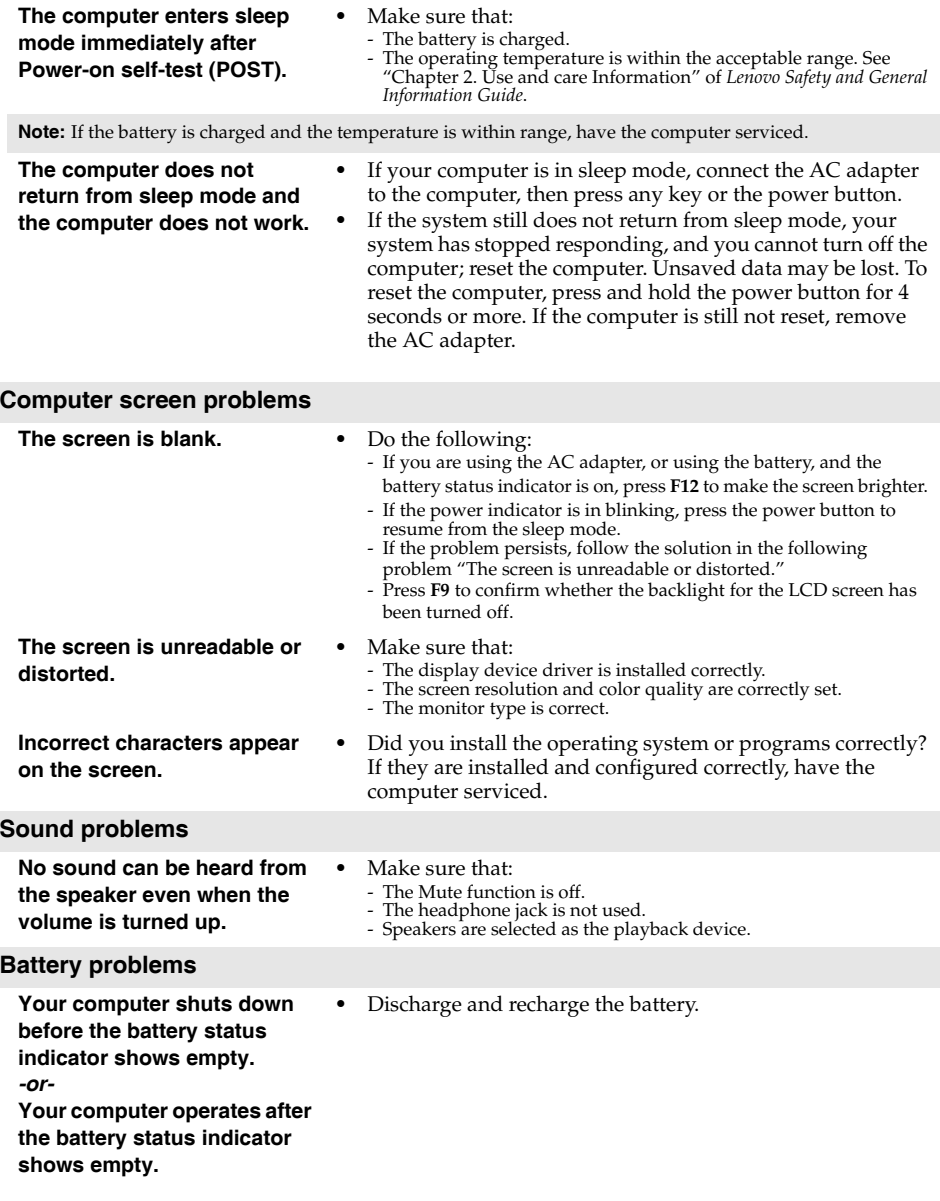

#### **Chapter 4. Troubleshooting**

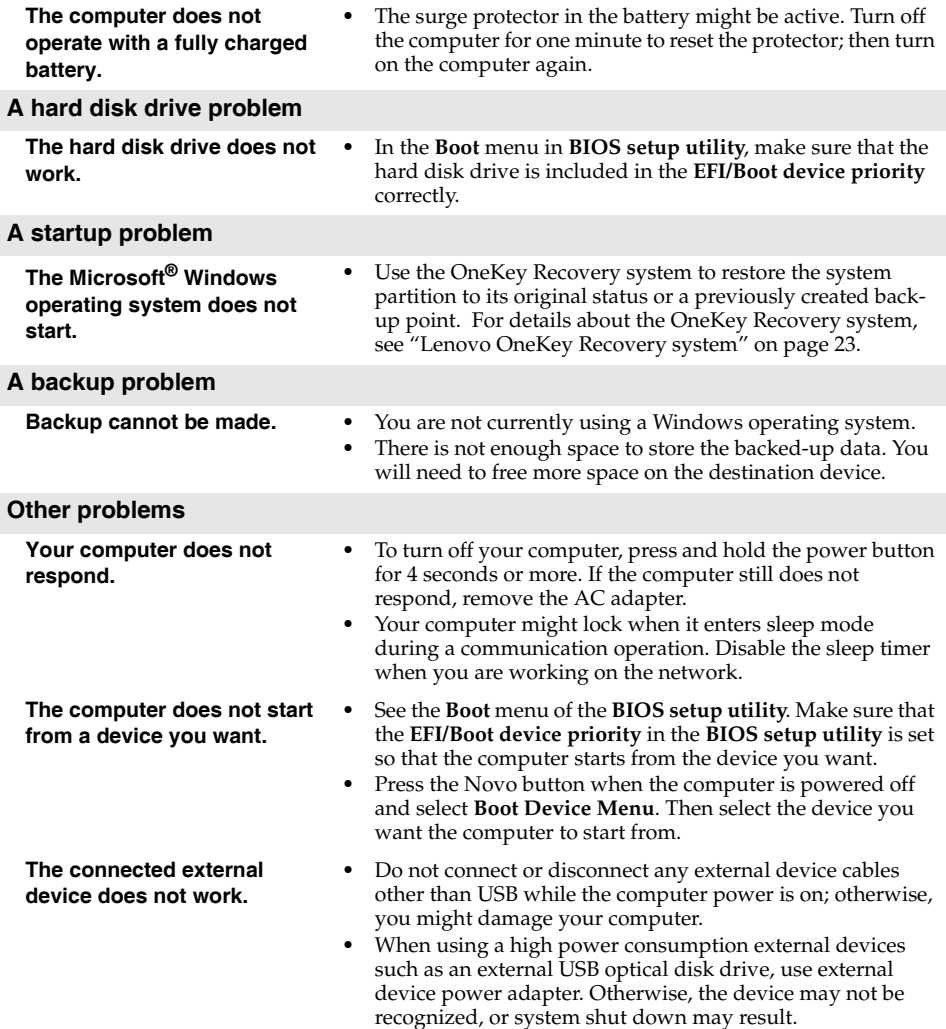

# <span id="page-32-0"></span>**Trademarks**

The following terms are trademarks or registered trademarks of Lenovo in the United States, other countries, or both.

Lenovo Onekey

Microsoft and Windows are trademarks of Microsoft Corporation in the United States, other countries, or both.

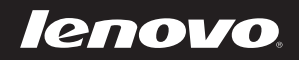